**FAQ01-**如何安裝跨平台網頁元件

一、 **FAQ** 說明:

當傳送公文跳出錯誤訊息如:「未安裝跨平台網頁元件」、「跨平台網頁元件過 舊」或與 Hicos 相關等錯誤訊息,請依以下操作步驟排除。

二、 操作說明:

(一)請先確認電腦是否已有安裝以下應用程式,若已安裝請先解除安裝。

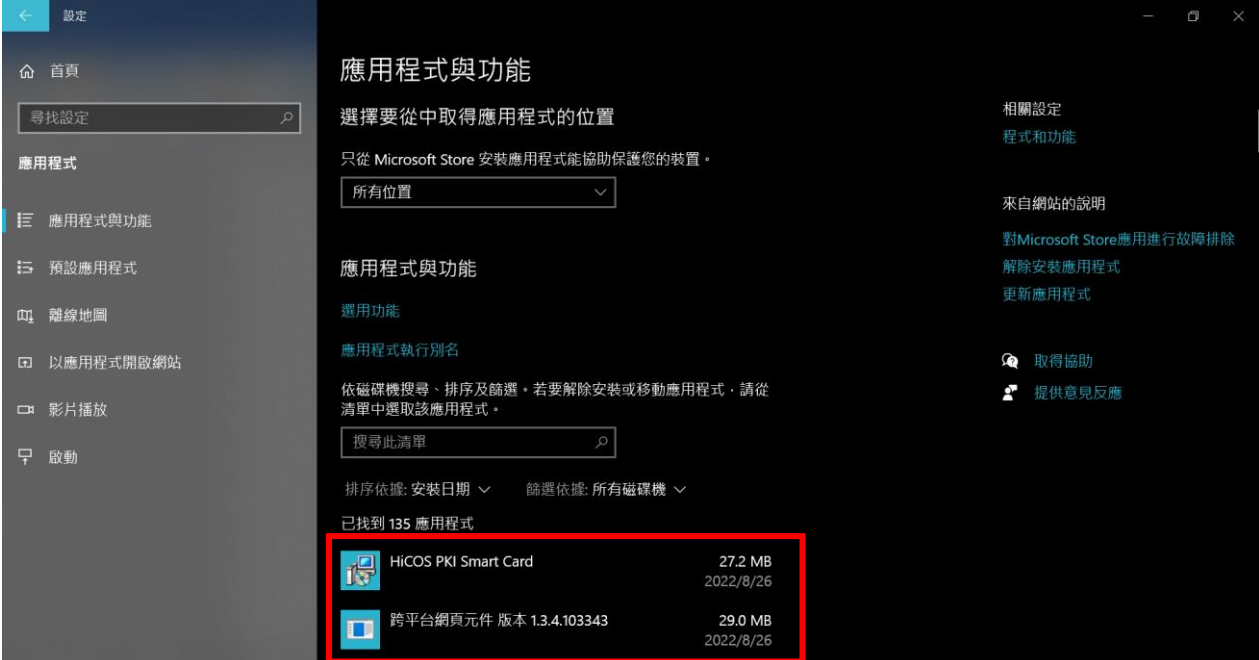

## (二) 至憑證管理中心網站下載 Hicos 3.1.0 並安裝

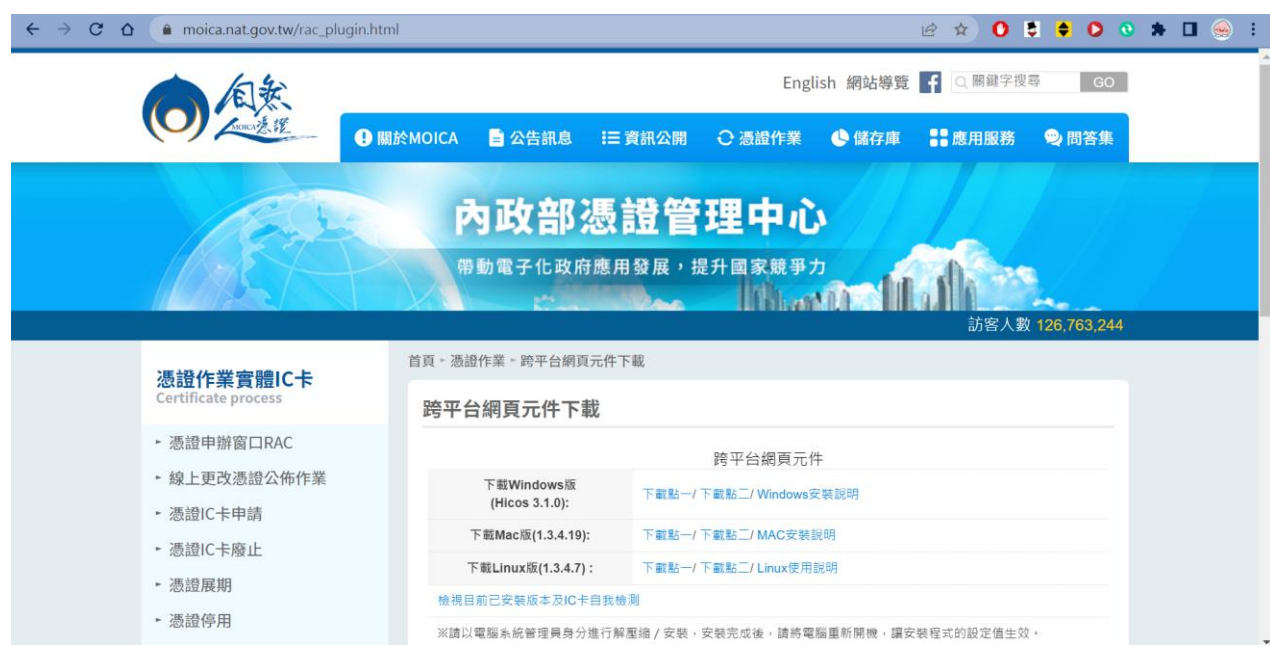

(三) 安裝後開啟 Hicos 卡片管理工具進入設定將所有選項勾選

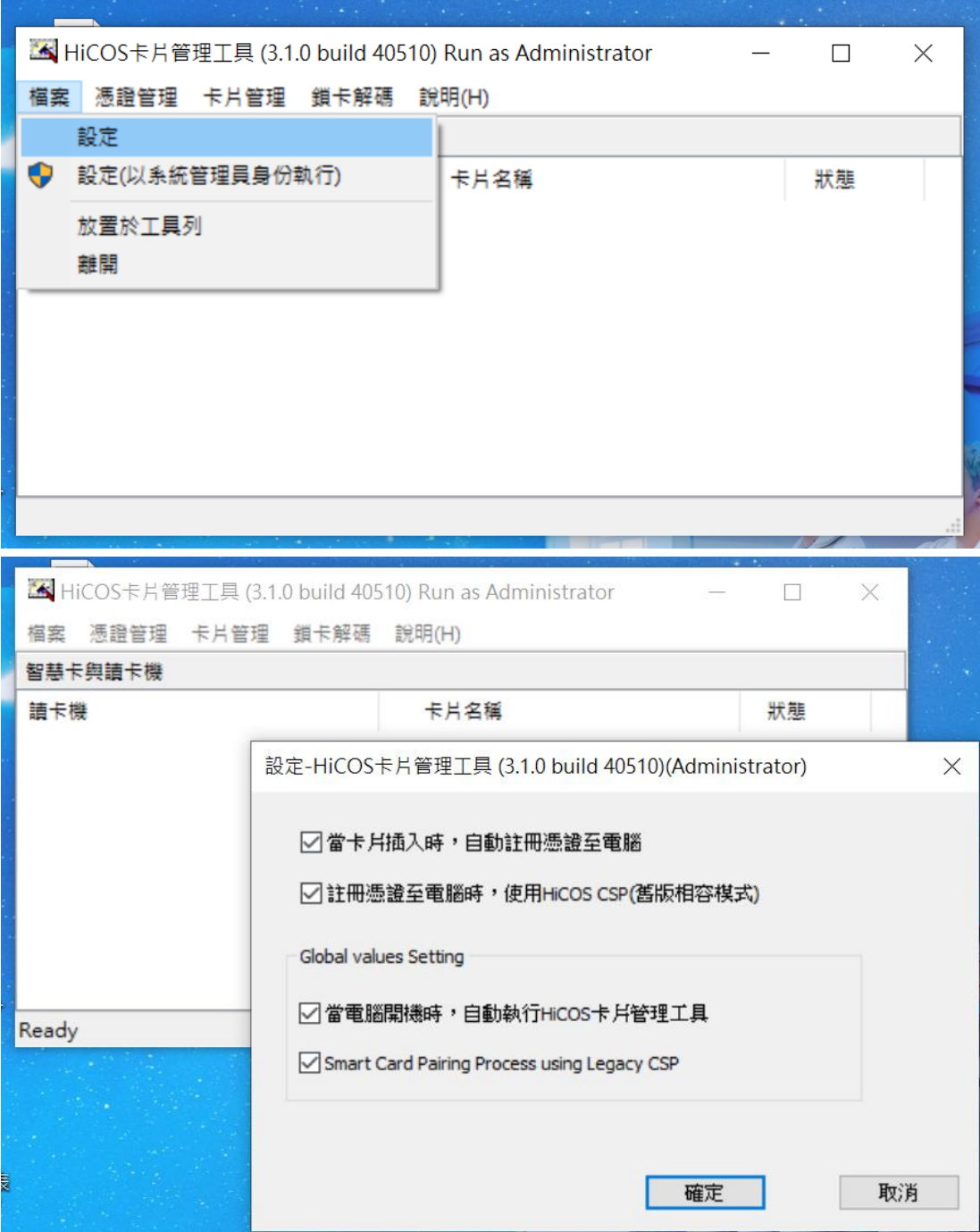

## (四) 開啟 CHROME 瀏覽器,進入設定

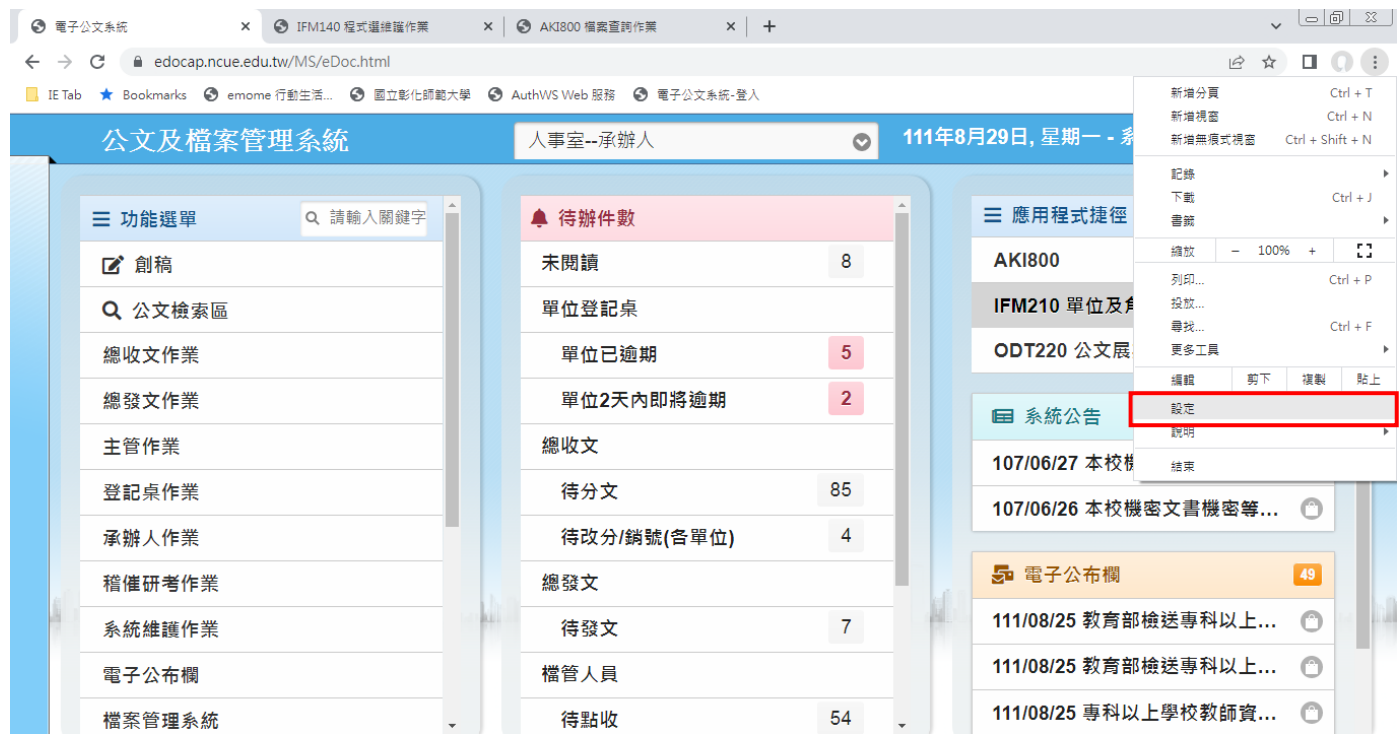

## (五) 進入隱私權和安全性中的網站設定

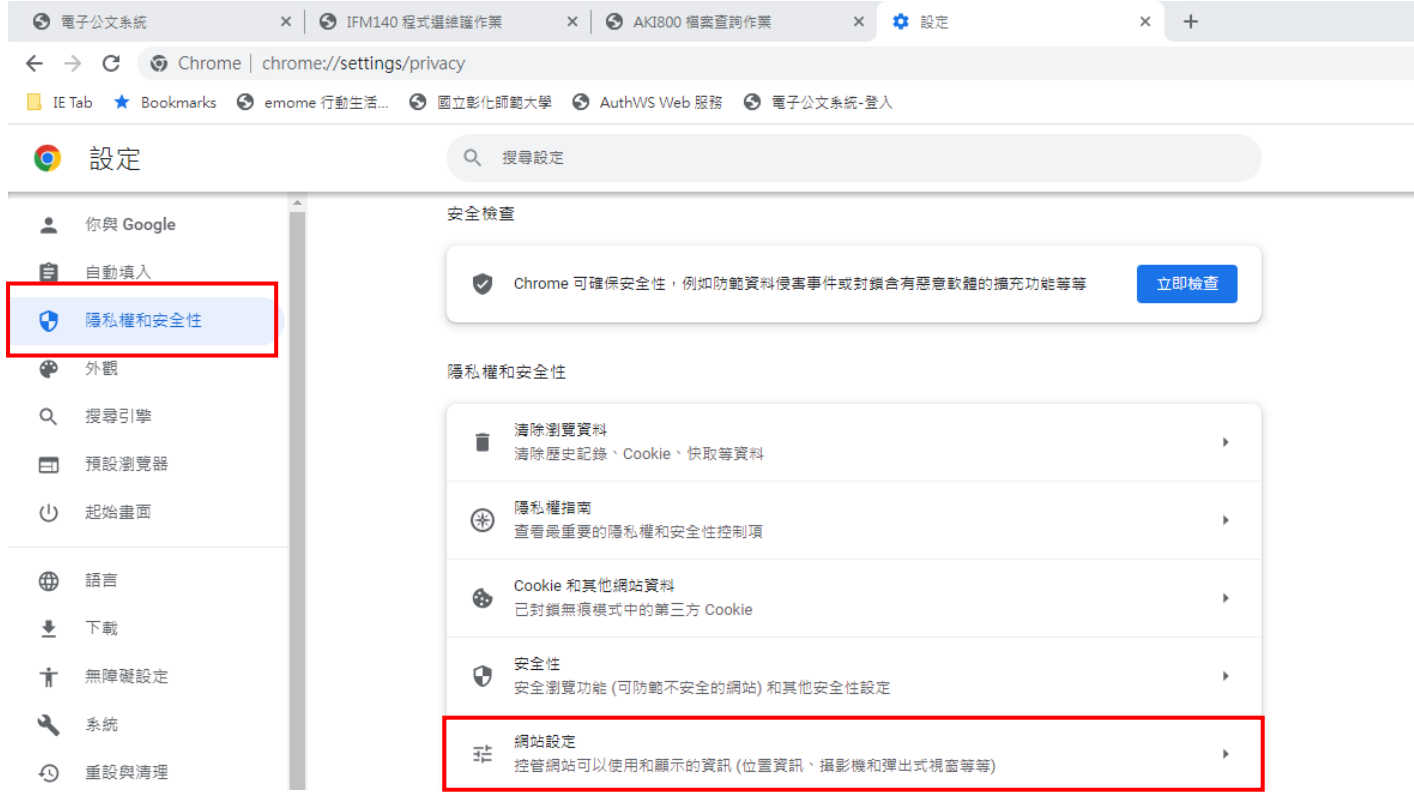

(六) 進入彈出式視窗與重新導向

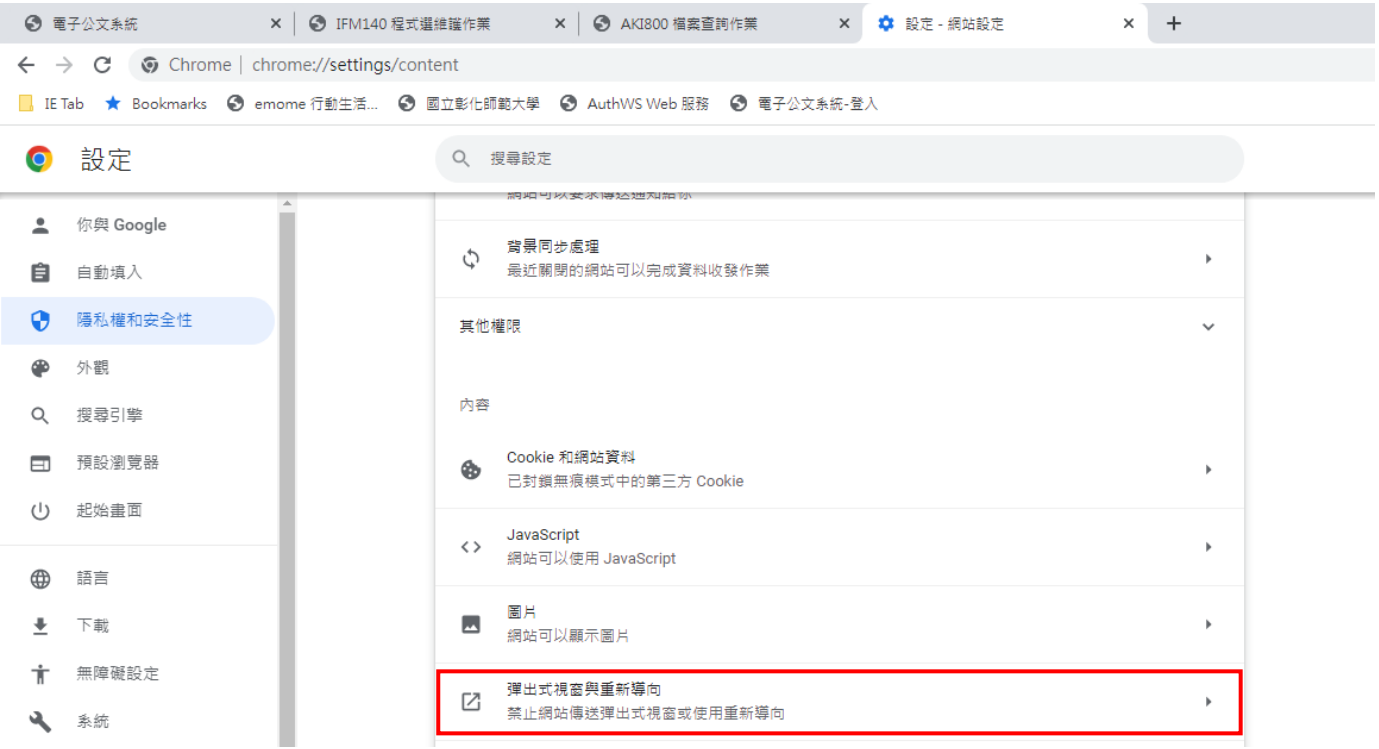

## (七) 將公文系統網址新增至可以傳送彈出式視窗及使用重新導向

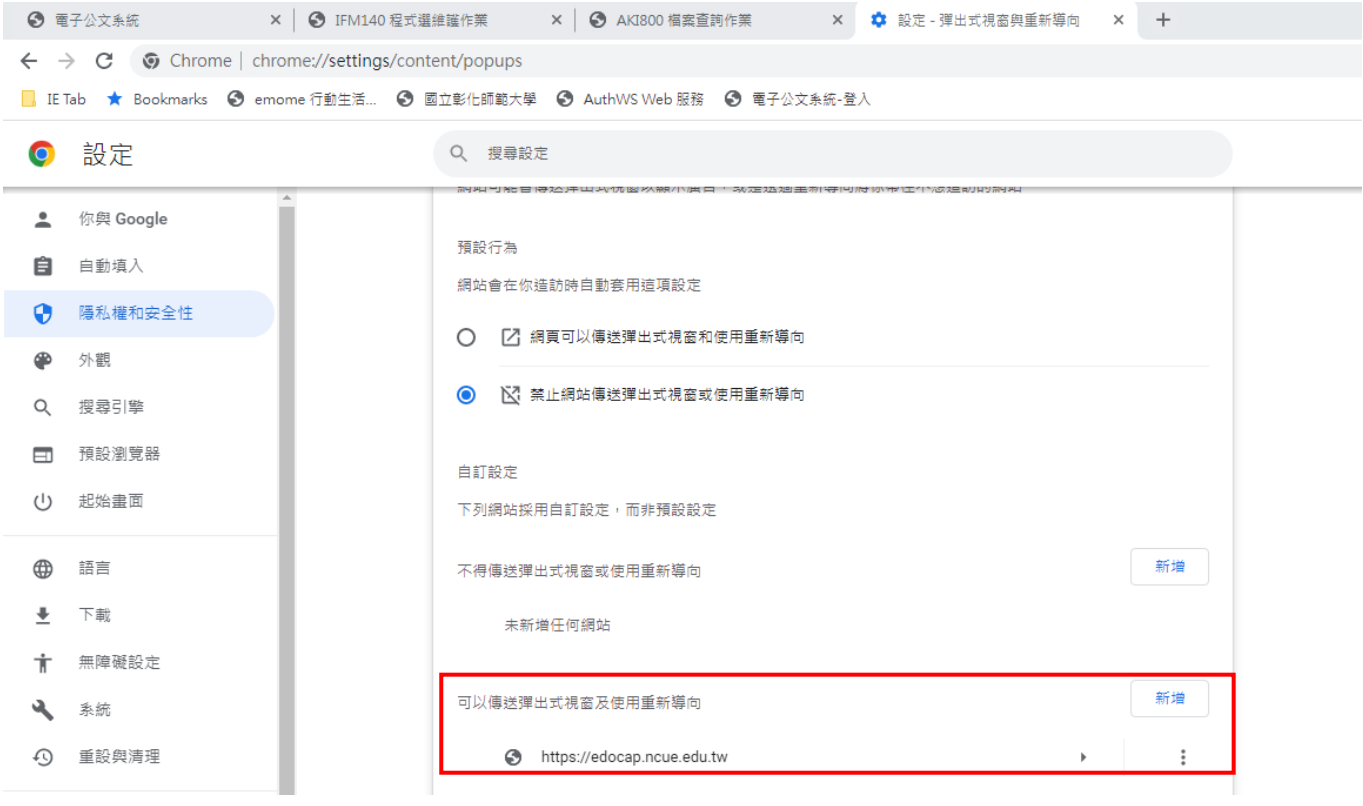